# **Alibaba Cloud**

NAT Gateway NAT Gateway User Guide

Document Version:

**C-D Alibaba Cloud** 

### Legal disclaimer

Alibaba Cloud reminds you to carefully read and fully understand the terms and conditions of this legal disclaimer before you read or use this document. If you have read or used this document, it shall be deemed as your total acceptance of this legal disclaimer.

- 1. You shall download and obtain this document from the Alibaba Cloud website or other Alibaba Cloud-authorized channels, and use this document for your own legal business activities only. The content of this document is considered confidential information of Alibaba Cloud. You shall strictly abide by the confidentiality obligations. No part of this document shall be disclosed or provided to any third party for use without the prior written consent of Alibaba Cloud.
- 2. No part of this document shall be excerpted, translated, reproduced, transmitted, or disseminated by any organization, company or individual in any form or by any means without the prior written consent of Alibaba Cloud.
- 3. The content of this document may be changed because of product version upgrade, adjustment, or other reasons. Alibaba Cloud reserves the right to modify the content of this document without notice and an updated version of this document will be released through Alibaba Cloudauthorized channels from time to time. You should pay attention to the version changes of this document as they occur and download and obtain the most up-to-date version of this document from Alibaba Cloud-authorized channels.
- 4. This document serves only as a reference guide for your use of Alibaba Cloud products and services. Alibaba Cloud provides this document based on the "status quo", "being defective", and "existing functions" of its products and services. Alibaba Cloud makes every effort to provide relevant operational guidance based on existing technologies. However, Alibaba Cloud hereby makes a clear statement that it in no way guarantees the accuracy, integrity, applicability, and reliability of the content of this document, either explicitly or implicitly. Alibaba Cloud shall not take legal responsibility for any errors or lost profits incurred by any organization, company, or individual arising from download, use, or trust in this document. Alibaba Cloud shall not, under any circumstances, take responsibility for any indirect, consequential, punitive, contingent, special, or punitive damages, including lost profits arising from the use or trust in this document (even if Alibaba Cloud has been notified of the possibility of such a loss).
- 5. By law, all the contents in Alibaba Cloud documents, including but not limited to pictures, architecture design, page layout, and text description, are intellectual property of Alibaba Cloud and/or its affiliates. This intellectual property includes, but is not limited to, trademark rights, patent rights, copyrights, and trade secrets. No part of this document shall be used, modified, reproduced, publicly transmitted, changed, disseminated, distributed, or published without the prior written consent of Alibaba Cloud and/or its affiliates. The names owned by Alibaba Cloud shall not be used, published, or reproduced for marketing, advertising, promotion, or other purposes without the prior written consent of Alibaba Cloud. The names owned by Alibaba Cloud include, but are not limited to, "Alibaba Cloud", "Aliyun", "HiChina", and other brands of Alibaba Cloud and/or its affiliates, which appear separately or in combination, as well as the auxiliary signs and patterns of the preceding brands, or anything similar to the company names, trade names, trademarks, product or service names, domain names, patterns, logos, marks, signs, or special descriptions that third parties identify as Alibaba Cloud and/or its affiliates.
- 6. Please directly contact Alibaba Cloud for any errors of this document.

# Document conventions

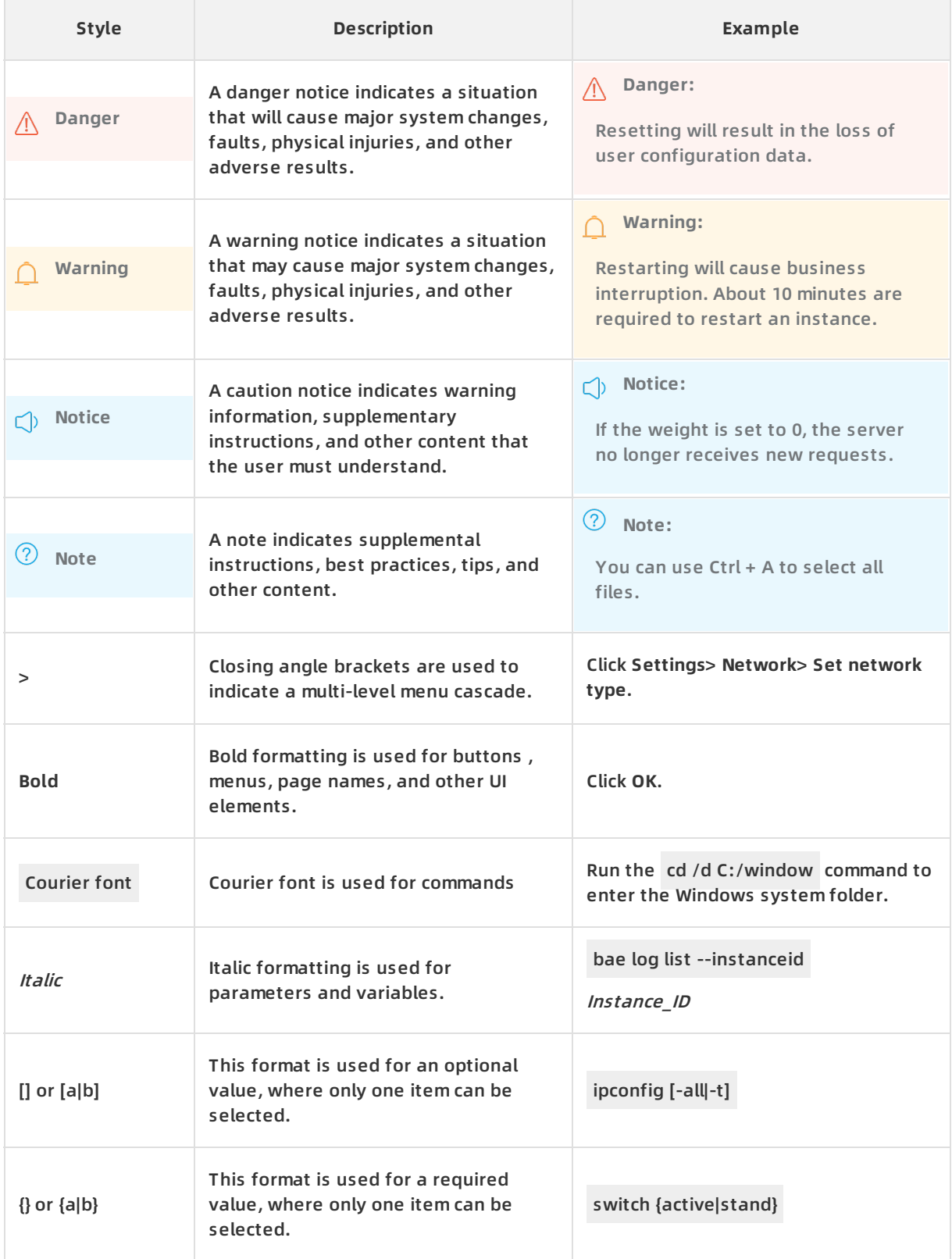

# Table of Contents

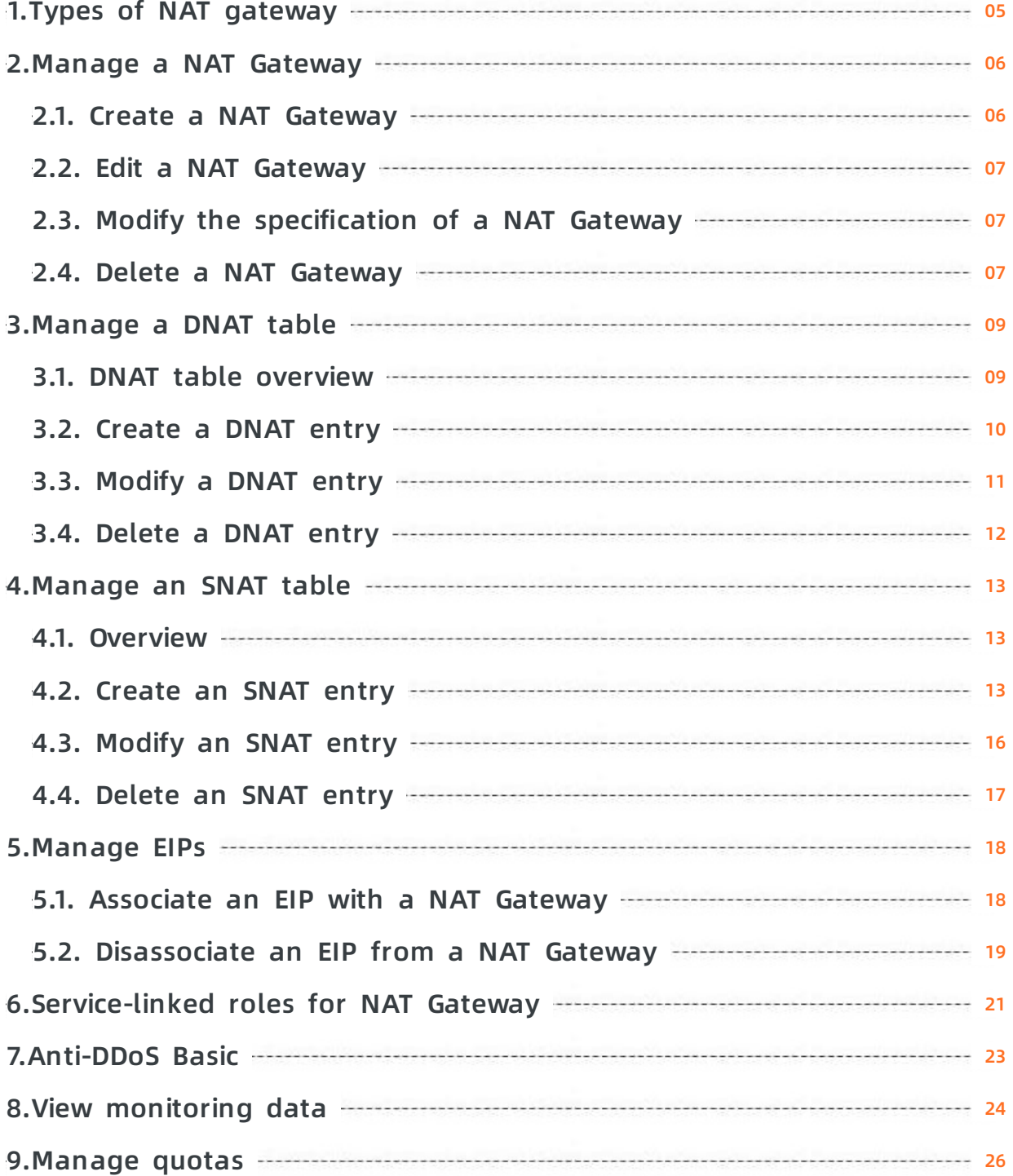

# <span id="page-4-0"></span>**1.Types of NAT gateway**

Network Address Translation (NAT) gateways can be divided into the following types: Small, Middle, Large, and Super Large-1. The type of NAT gateway that you choose determines the maximum number of Source Network Address Translation (SNAT) connections and the number of new SNAT connections per second. However, it does not affect the performance of Destination Network Address Translation (DNAT).

### **Comparison**

The following table lists the types of NAT gateway.

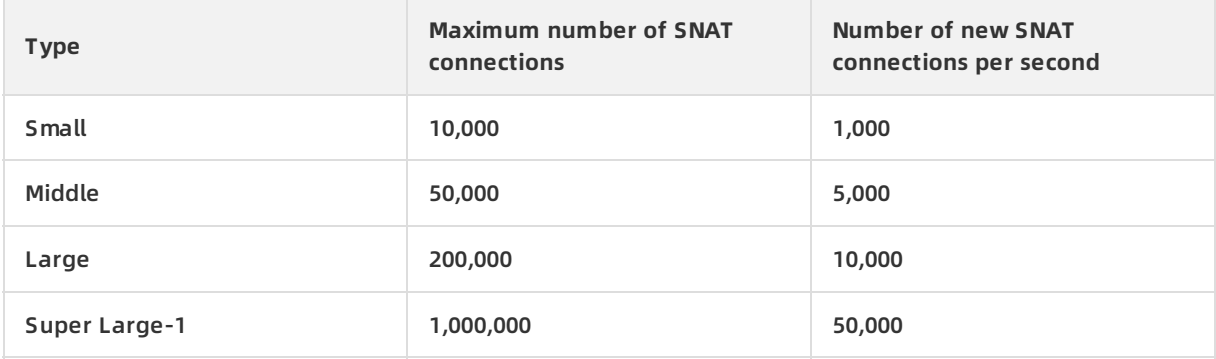

### **Limits**

When you select a type of NAT gateway, note the following limits:

- The bandwidth and the number of IP addresses in a NAT service plan are not restricted by the type of NAT gateway that you choose.
- CloudMonitor monitors only the maximum number of SNAT connections for NAT gateways. It d oes not monitor the number of new SNAT connections per second.
- The timeout of SNAT connections in a NAT gateway is 900 seconds.
- To avoid the timeout of SNAT connections caused by network congestion and Internet instabili ty, make sure that your applications support automatic reconnection, which ensures higher av ailability.
- NAT gateways do not support packet fragmentation.
- For the same destination public IP address and port, the number of Elastic IP addresses configu red for a NAT gateway determines the maximum number of concurrent connections. If an indivi dual Elastic IP address is bound to the NAT gateway, the maximum number of connections is 5 5,000. If N Elastic IP addresses are bound to the NAT gateway, the maximum number of connec tions is increased to N × 55,000.
- Assume that you have multiple ECS instances deployed in a VPC network and the ECS instance s are not assigned public IP addresses. The ECS instances access the same destination IP addre ss and port on the Internet through a NAT gateway at a bandwidth higher than 2 Gbit/s. To av oid packet loss caused by the upper limit of ports for a single public IP address, we recommend that you bind 4 to 8 public IP addresses to the NAT gateway and create a SNAT pool.

# <span id="page-5-1"></span><span id="page-5-0"></span>**2.Manage a NAT Gateway 2.1. Create a NAT Gateway**

This topic describes how to create a NAT Gateway. You must create a NAT Gateway before configuring SNAT and DNAT entries.

### **Prerequisites**

A VPC and a VSwitch are created. For more information, see Create a VPC [network](https://www.alibabacloud.com/help/doc-detail/65398.htm#concept-ly1-lpw-rdb/section-ufw-rhv-rdb).

- 1. Log on to the VPC [console](https://vpcnext.console.aliyun.com/nat/).
- 2. In the left-side navigation pane, click **NAT Gateways**.
- 3. On the **NAT Gateways** page, click **Create NAT Gateway**.
- 4. On the displayed purchase page, configure the NAT Gateway and complete the payment. Th e following table describes the parameters.

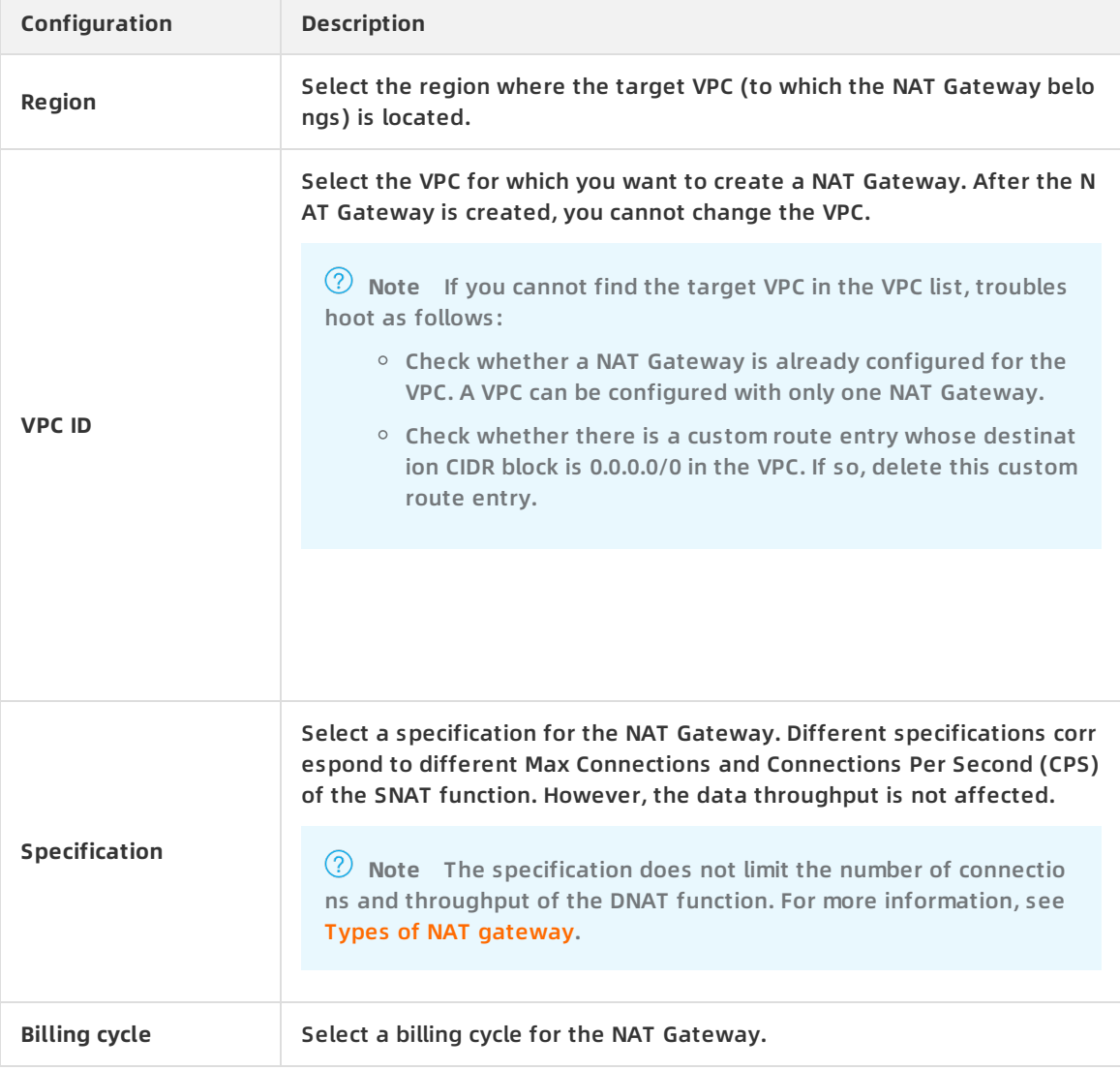

### <span id="page-6-0"></span>**2.2. Edit a NAT Gateway**

This topic describes how to modify the name and description of a NAT Gateway.

### **Procedure**

- 1. Log on to the VPC [console](https://vpcnext.console.aliyun.com/nat/).
- 2. In the left-side navigation pane, click **NAT Gateways**.
- 3. In the top navigation bar, select the region of the NAT Gateway.
- 4. On the **NAT Gateways** page, find the target NAT Gateway and click **More > Delete** in the **Acti ons** column.
- 5. On the **NAT Gateway Details** page, click **Edit** next to the name. In the displayed dialog box, e nter a new name and click **OK**. The name must be 2 to 128 characters in length and can conta in numbers, hyphens (-) and underscores (). It must start with a letter.
- 6. Click **Edit** next to the description. In the displayed dialog box, enter a new description and cli ck **OK**. The description must be 2 to 256 characters in length and cannot start with http:// or https://.

# <span id="page-6-1"></span>**2.3. Modify the specification of a NAT Gateway**

This topic describes how to modify the specification of a NAT Gateway.

### **Context**

NAT Gateway provides small, medium, large, and super large-1 specifications. You can select different specifications for NAT Gateway to adjust the performance metrics (Max Connections and CPS). However, data throughput is not affected by the specification. For more information, see Types of NAT [gateway](https://www.alibabacloud.com/help/doc-detail/42757.htm#concept-nlc-s1z-ydb).

### **Procedure**

- 1. Log on to the VPC [console](https://vpcnext.console.aliyun.com/nat/).
- 2. In the left-side navigation pane, click **NAT Gateways**.
- 3. In the top navigation bar, select the region of the NAT Gateway.
- 4. On the **NAT Gateways** page, find the target NAT Gateway and click **More > Delete** in the **Acti ons** column.
- 5. In the **Configuration Upgrade** area, select a new specification and then click **Pay**.

### <span id="page-6-2"></span>**2.4. Delete a NAT Gateway**

This topic describes how to delete a NAT Gateway.

### **Prerequisites**

Before you delete a NAT Gateway, make sure that the following conditions are met:

• The NAT Gateway is not associated with an EIP. For more information, see [Disassociate](https://www.alibabacloud.com/help/doc-detail/121159.htm#task-491164) an EIP f rom a NAT Gateway.

- The DNAT table does not contain any DNAT entry. For more [information,](https://www.alibabacloud.com/help/doc-detail/121144.htm#task-491131) see Delete a DNAT en try.
- The SNAT table does not contain any SNAT entry. For more [information,](https://www.alibabacloud.com/help/doc-detail/121157.htm#task-491160) see Delete an SNAT en try.

### **Procedure**

- 1. Log on to the VPC [console](https://vpcnext.console.aliyun.com/nat/).
- 2. In the left-side navigation pane, click **NAT Gateways**.
- 3. In the top navigation bar, select the region of the NAT Gateway.
- 4. On the **NAT Gateways** page, find the target NAT Gateway and click **More > Delete** in the **Acti ons** column.
- 5. In the displayed dialog box, click **OK**.

**Note** You can also click **Delete (Delete NAT gateway and resources)** to forcibly dele te the NAT Gateway. After the NAT Gateway is deleted, DNAT and SNAT entries in the N AT Gateway are deleted and EIPs are disassociated automatically.

# <span id="page-8-1"></span><span id="page-8-0"></span>**3.Manage a DNAT table 3.1. DNAT table overview**

NAT Gateway supports the Destination Network Address Translation (DNAT) feature. You can create DNAT entries to map public IP addresses to ECS instances in a Virtual Private Cloud (VPC) network. This way, the ECS instances can receive requests from the Internet.

### **DNAT entries**

You can configure port mapping when you create a DNAT entry. After the DNAT entry is created, requests destined for the specified public IP address are forwarded to the ECS instances within a VPC network based on the port mapping rule.

Each DNAT entry consists of the following elements:

- **Public IP address**: the EIP associated with the NAT gateway.
- **Private IP address**: the private IP address assigned to the ECS instance in the VPC network.
- **Public Port**: the external port where requests from the Internet are received.
- **Private Port**: the internal port to which the requests received on the external port are forward ed.
- **Protocol Type**: the protocol used by the ports.

<sup>2</sup> Note If you have purchase a NAT service plan under your account before January 26, 2018, public IP addresses in the DNAT entry are provided by the NAT service plan.

### **Port mapping and IP mapping**

The DNAT feature supports port mapping and IP mapping:

• Port mapping

After port mapping is configured, a NAT gateway forwards requests destined for a public IP ad dress to the specified ECS instance based on the specified protocol and ports.

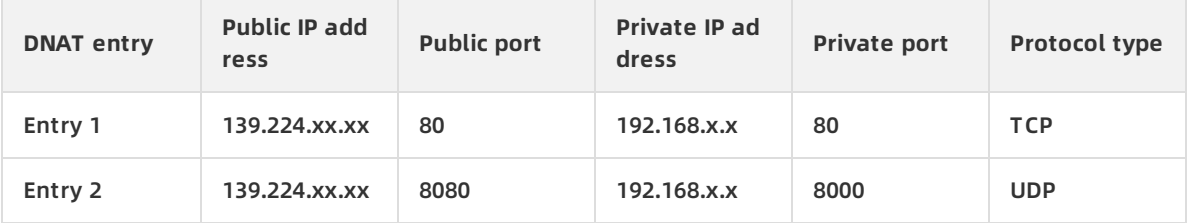

Entry 1: The NAT gateway forwards requests destined for TCP port 80 of ECS instance 139.244. xx.xx to TCP port 80 of ECS instance 192.168.x.x.

Entry 2: The NAT gateway forwards requests destined for UDP port 8080 of ECS instance 139.22 4.xx.xx to UDP port 8000 of ECS instance 192.168.x.x.

• IP mapping

After IP mapping is configured, a NAT gateway forwards all requests destined for a public IP ad dress to the specified ECS instance.

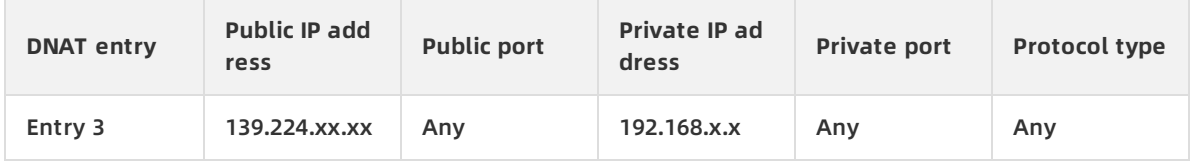

Entry 3: The NAT gateway forwards requests destined for ECS instance 139.224.xx.xx to ECS ins tance 192.168.x.x.

### <span id="page-9-0"></span>**3.2. Create a DNAT entry**

This topic describes how to create a Destination Network Address Translation (DNAT) entry. Network Address Translation (NAT) Gateway supports DNAT. DNAT maps public IP addresses to private IP addresses of Elastic Compute Service (ECS) instances in a Virtual Private Cloud (VPC) network. This way, the ECS instances can receive inbound packets sent over the Internet. DNAT supports port mapping and IP mapping.

#### **Prerequisites**

A NAT gateway is created and associated with an Elastic IP address. For more information, see Create a NAT [Gateway](https://www.alibabacloud.com/help/doc-detail/65193.htm#task-491107) and [Associate](https://www.alibabacloud.com/help/doc-detail/65199.htm#task-491164) an EIP with a NAT Gateway.

**Note** If you purchased a NAT bandwidth plan before January 26, 2018, you must ensure that there are unused public IP addresses in the NAT bandwidth plan.

#### **Context**

You cannot create DNAT entries for ECS instances that are associated with Elastic IP addresses.

To create a DNAT entry for such an ECS instance, you must disassociate the Elastic IP address from the ECS instance first. After you delete the association, you can create a DNAT entry for the ECS instance. For more [information,](https://www.alibabacloud.com/help/doc-detail/121142.htm#task-491131) see Unbind an Elastic IP address from a cloud [instance](https://www.alibabacloud.com/help/doc-detail/65204.htm#task-bh5-dll-vdb) and Create a DNAT entry.

**Note** If an ECS instance is associated with an Elastic IP address, and the private IP address of the ECS instance is used in a DNAT entry of a NAT gateway, the ECS instance preferentially uses the Elastic IP address to access the Internet.

#### **Procedure**

- 1. Log on to the NAT [Gateway](https://vpc.console.aliyun.com/nat) console.
- 2. In the top navigation bar, select the region where the NAT gateway is deployed.
- 3. On the **NAT Gateways** page, find the target NAT gateway, and click **Configure DNAT** in the **A ctions** column.
- 4. On the **DNAT Table** page, click **Create DNAT Entry**.
- 5. On the **Create DNAT Entry** page that appears, set the parameters as required, and click **OK**.

**Parameter Description**

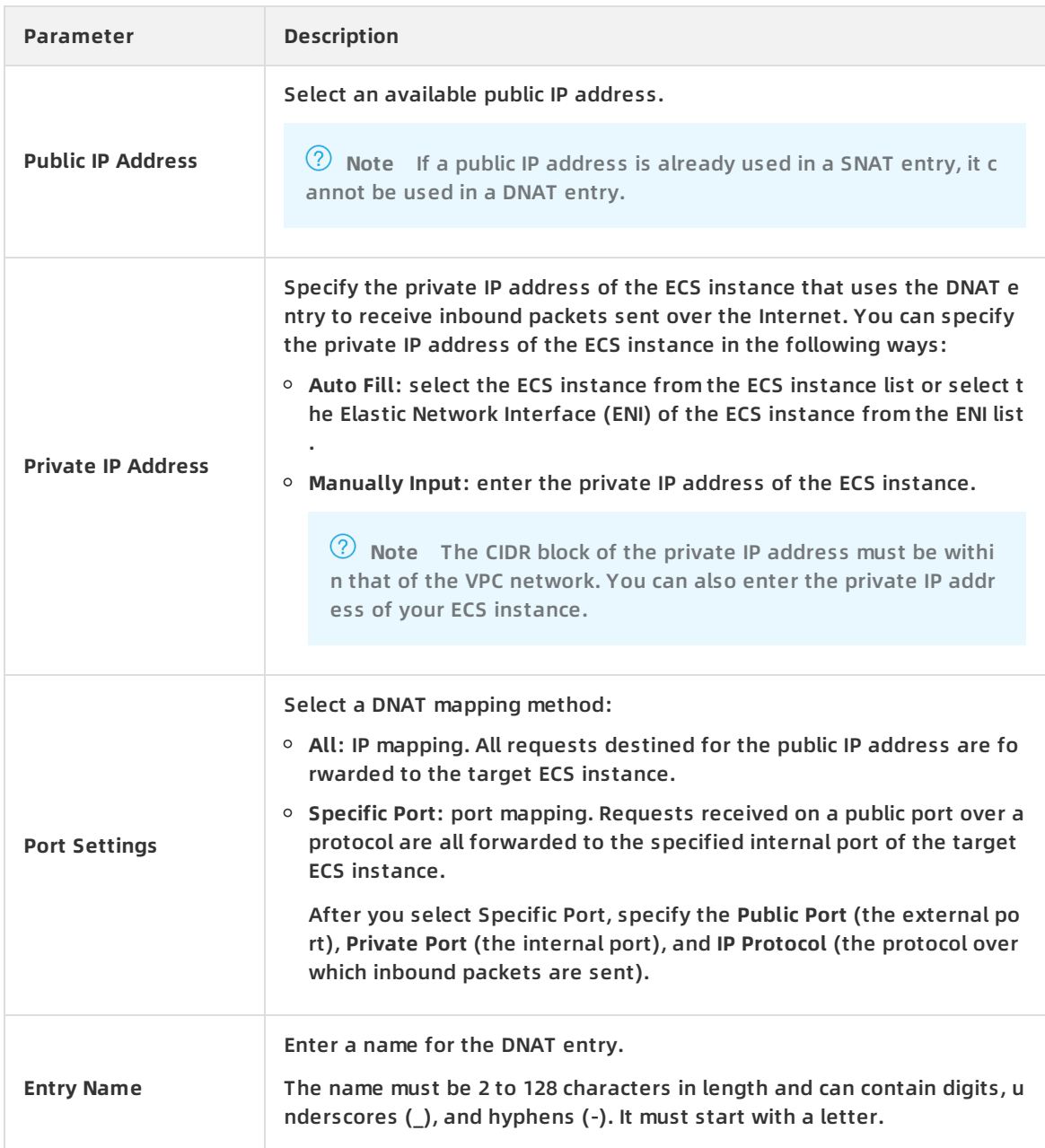

### **Related information**

[CreateForwardEntry](https://www.alibabacloud.com/help/doc-detail/36058.htm#doc-api-Vpc-CreateForwardEntry)

# <span id="page-10-0"></span>**3.3. Modify a DNAT entry**

You can modify the public IP address, private IP address, ports, and name of a DNAT entry.

- 1. Log on to the VPC [console](https://vpcnext.console.aliyun.com/nat/).
- 2. In the left-side navigation pane, click **NAT Gateways**.
- 3. In the top navigation bar, select the region of the NAT Gateway.
- 4. On the **NAT Gateways** page, find the target NAT gateway, and click **Configure DNAT** in the **A**

**ctions** column.

- 5. On the **DNAT Table** page, find the target DNAT entry and click **Edit** in the **Actions** column.
- 6. On the **Edit DNAT Entry** page, modify the public IP address, private IP address, ports and nam e of the DNAT entry, and click **OK**.

### <span id="page-11-0"></span>**3.4. Delete a DNAT entry**

This topic describes how to delete a DNAT entry.

- 1. Log on to the VPC [console](https://vpcnext.console.aliyun.com/nat/).
- 2. In the left-side navigation pane, click **NAT Gateways**.
- 3. In the top navigation bar, select the region of the NAT Gateway.
- 4. On the **NAT Gateways** page, find the target NAT gateway, and click **Configure DNAT** in the **A ctions** column.
- 5. On the **DNAT Table** page, find the target DNAT entry, and click **Remove** in the **Actions** colum n.
- 6. In the displayed dialog box, click **OK**.

# <span id="page-12-1"></span><span id="page-12-0"></span>**4.Manage an SNAT table 4.1. Overview**

NAT Gateways support the SNAT function. This function allows ECS instances that are not associated with public IP addresses in a VPC to access the Internet.

### **SNAT entries**

You can create SNAT entries in a SNAT table to enable ECS instances to access the Internet.

Each SNAT entry consists of the following two parts:

- **VSwitch or ECS Instance**: The VSwitch or ECS instance that needs to use the SNAT function.
- **Public IP**: The public IP address used to grant access to the Internet.
	- **Note**
		- $\circ$  You can select multiple public IP addresses to build a SNAT IP address pool. When a n ECS instance in a VPC initiates an Internet access request, the ECS instance uses a public IP address in the SNAT address pool to access the Internet.
		- $\circ$  If you purchased a NAT bandwidth package before January 26, 2018, the public IP ad dress is the IP address provided by the bandwidth package.

### **VSwitch granularity and ECS granularity**

The SNAT function provides the following two types of granularity:

VSwitch granularity

If you select VSwitch granularity to create a SNAT entry, the NAT Gateway provides the Intern et proxy service for an ECS instance in the specified VSwitch when the ECS instance initiates a n Internet access request. In this way, the ECS instance can use the specified public IP address to access the Internet. By default, all ECS instances in the VSwitch can use the specified public IP address to access the Internet.

**Note** If an ECS instance is already associated with a public IP address (for example, it i s assigned a public IP address, associated with an EIP, or configured with DNAT IP mapping) , the ECS instance accesses the Internet by using the associated public IP address instead of the SNAT function of the NAT Gateway. To configure ECS instances in a VPC with the sa me public IP address, see Attach an ENI to an ECS that is allocated with an public IP addres s, Attach an ENI to an ECS instance [associated](https://www.alibabacloud.com/help/doc-detail/122217.htm#concept-710953) with an EIP, and Attach an ENI to an ECS inst ance configured with DNAT IP mapping.

ECS granularity

If you select VSwitch granularity to create a SNAT entry, the specified ECS instance uses the sp ecified public IP address to access the Internet. When the ECS instance initiates an Internet acc ess request, the NAT Gateway provides the Internet proxy service for the ECS instance.

### <span id="page-12-2"></span>**4.2. Create an SNAT entry**

This topic describes how to create a Source Network Address Translation (SNAT) entry. SNAT allows Elastic Compute Service (ECS) instances in a Virtual Private Cloud (VPC) network to access the Internet without using public IP addresses.

#### **Prerequisites**

Before you create an SNAT entry, make sure that the following requirements are met:

A NAT gateway is created and associated with an elastic IP address (EIP). For more information , see Create a NAT [Gateway](https://www.alibabacloud.com/help/doc-detail/65158.htm#task-il1-jvy-ydb) and [Associate](https://www.alibabacloud.com/help/doc-detail/65164.htm#task-o3q-3xy-ydb) an EIP with a NAT Gateway.

**Note** If you purchased a NAT service plan before January 26, 2018, make sure that avai lable public IP addresses are included in the NAT service plan.

- To create an SNAT entry with VSwitch granularity, make sure that the VSwitch is created and associated with the NAT gateway in a VPC network. For more information, see.
- To create an SNAT entry with ECS granularity, make sure that the ECS instance is created and associated with the NAT gateway in a VPC network. For more information, see.

- 1. Log on to the VPC [console](https://vpcnext.console.aliyun.com/nat/).
- 2. In the left-side navigation pane, click **NAT Gateways**.
- 3. In the top navigation bar, select the region of the NAT Gateway.
- 4. On the **NAT Gateways** page, click **Configure SNAT** in the **Actions** column corresponding to th e target NAT gateway.
- 5. On the **SNAT Table** page, click **Create SNAT Entry**.
- 6. In the **Create SNAT Entry** dialog box that appears, set the parameters. Click **OK**. The followin g table describes the parameters.

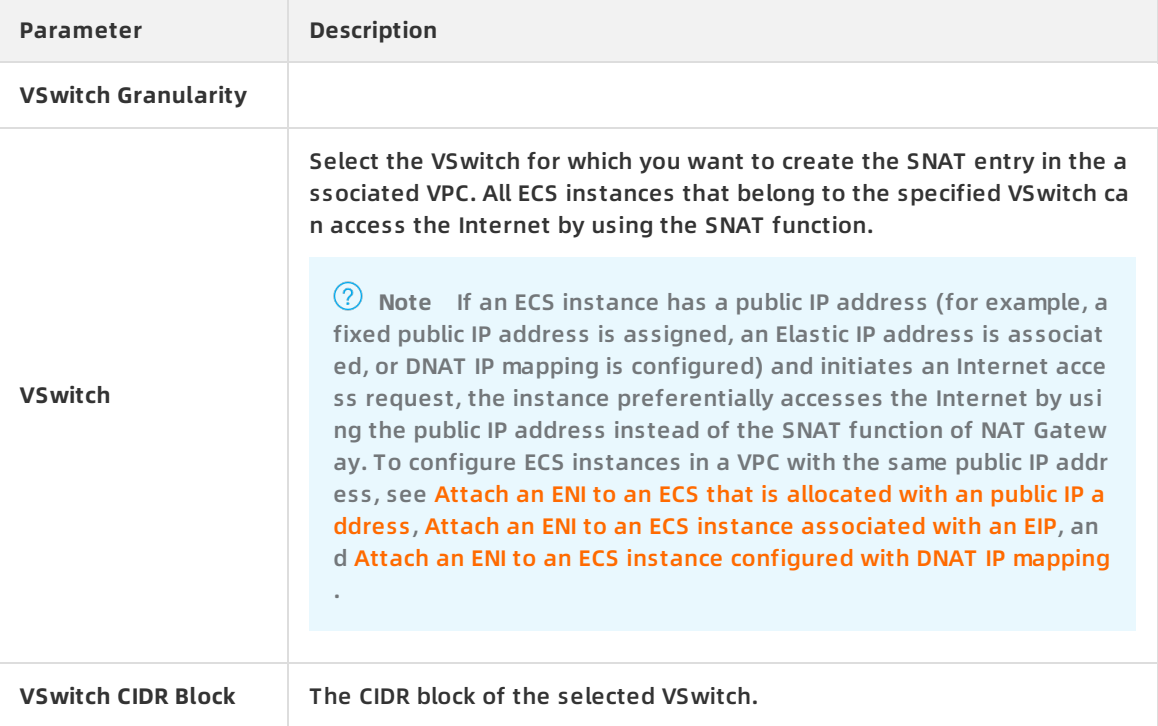

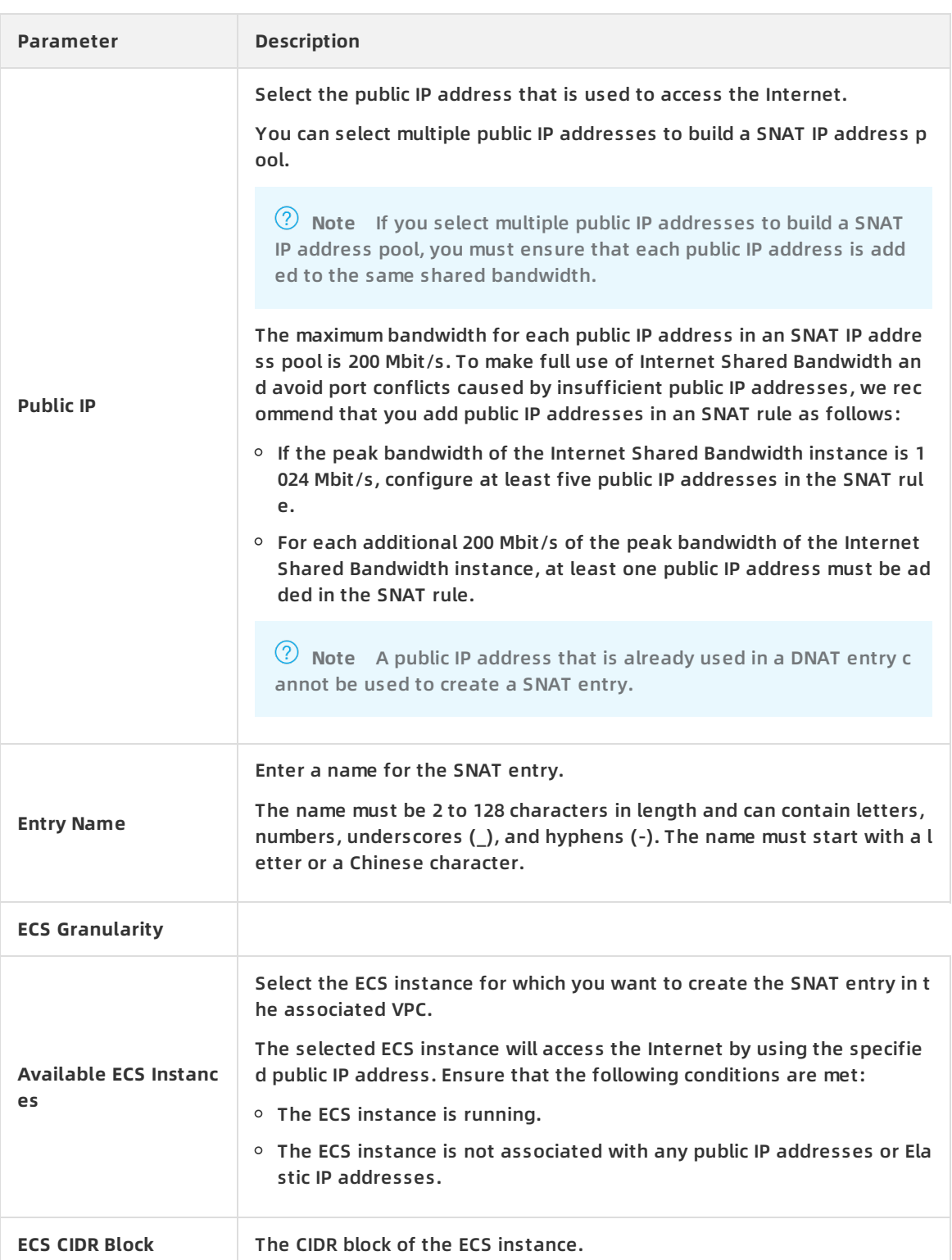

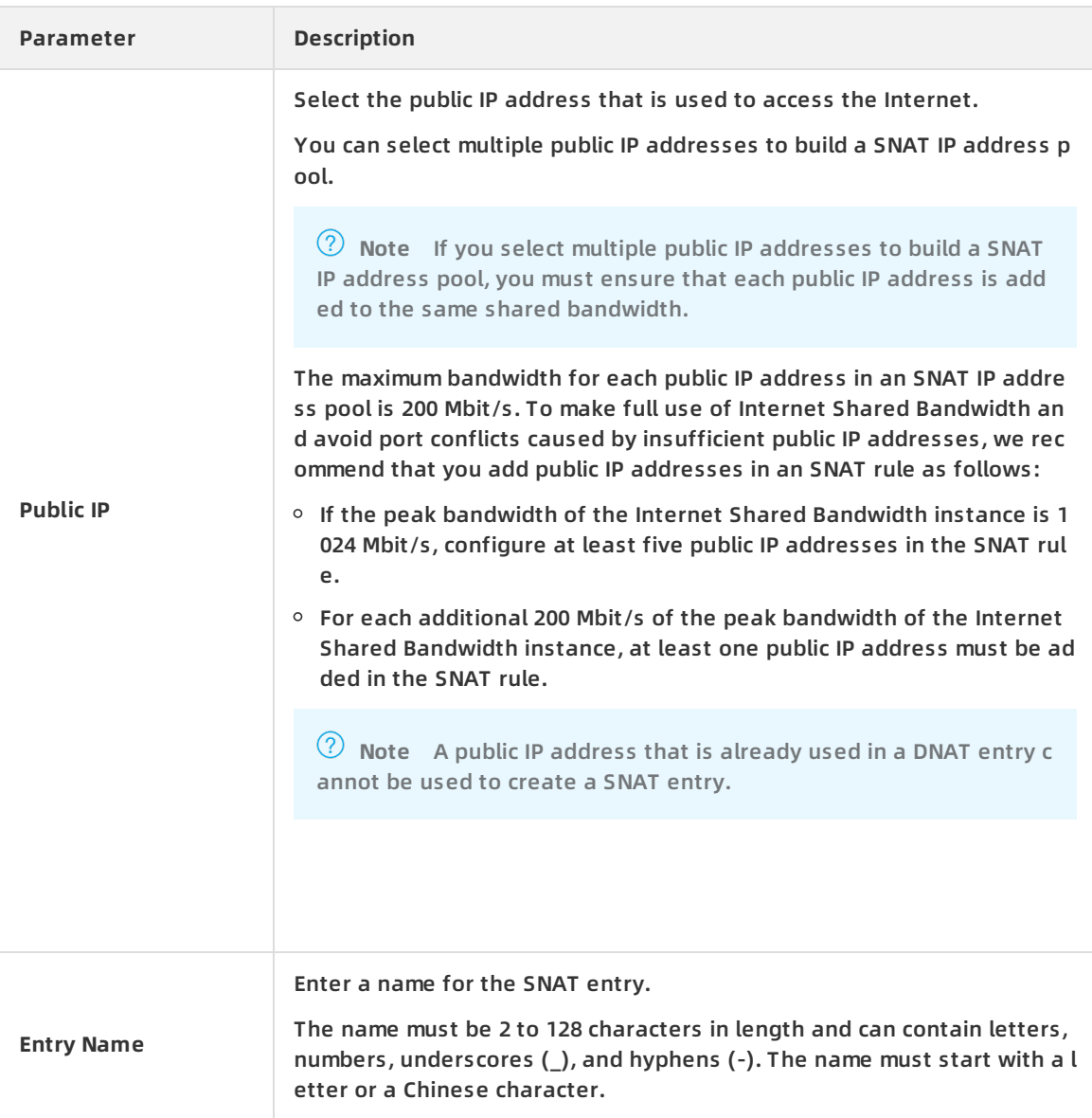

### **Related information**

[CreateSnatEntry](https://www.alibabacloud.com/help/doc-detail/42672.htm#doc-api-Vpc-CreateSnatEntry)

# <span id="page-15-0"></span>**4.3. Modify an SNAT entry**

You can modify the public IP address and name of an SNAT entry.

- 1. Log on to the VPC [console](https://vpcnext.console.aliyun.com/nat/).
- 2. In the left-side navigation pane, click **NAT Gateways**.
- 3. In the top navigation bar, select the region of the NAT Gateway.
- 4. On the **NAT Gateways** page, click **Configure SNAT** in the **Actions** column corresponding to th e target NAT gateway.
- 5. On the **SNAT Table** page, find the target SNAT entry and click **Edit** in the **Actions** column.

6. On the **Edit SNAT Entry** page, modify the public IP address and name of the SNAT entry and c lick **OK**.

### <span id="page-16-0"></span>**4.4. Delete an SNAT entry**

This topic describes how to delete an SNAT entry.

- 1. Log on to the VPC [console](https://vpcnext.console.aliyun.com/nat/).
- 2. In the left-side navigation pane, click **NAT Gateways**.
- 3. In the top navigation bar, select the region of the NAT Gateway.
- 4. On the **NAT Gateways** page, click **Configure SNAT** in the **Actions** column corresponding to th e target NAT gateway.
- 5. On the **SNAT Table** page, find the target SNAT entry and click **Remove** in the **Actions** column.
- 6. In the displayed dialog box, click **OK**.

# <span id="page-17-1"></span><span id="page-17-0"></span>**5.Manage EIPs 5.1. Associate an EIP with a NAT Gateway**

This topic describes how to associate an Elastic IP Address (EIP) with a NAT Gateway. A NAT Gateway is essentially an Internet gateway which requires public IP addresses to function. After creating a NAT Gateway, you can associate one or more Elastic IP Addresses (EIPs) with the NAT Gateway.

### **Prerequisites**

Before you associate an EIP with a NAT Gateway, make sure that the following conditions are met:

• No NAT bandwidth package was purchased before 23:59 January 26, 2018.

If you have created a NAT bandwidth package for a NAT Gateway before 23:59 January 26, 201 8, you still need to use the bandwidth package to associate public IP addresses with the NAT Gateway. To associate an EIP with a NAT [Gateway,](https://www.alibabacloud.com/help/doc-detail/119768.htm#concept-270190/section-hp1-eoj-3e0) follow the steps in Why am Iunable to associ ate an EIP with a NAT Gateway in the NAT Gateway console.

• A NAT Gateway and an EIP are created. For more [information,](https://www.alibabacloud.com/help/doc-detail/65203.htm#task-bh5-dll-vdb) see Create a NAT [Gateway](https://www.alibabacloud.com/help/doc-detail/65158.htm#task-il1-jvy-ydb) and P urchase a new Elastic IP address.

### **Context**

A NAT Gateway can be associated with up to 20 EIPs, among which no more than ten are billed based on traffic. The peak bandwidth of each EIP that is billed based on traffic cannot exceed 200 Mbps. You can request a quota increase on the Quota Management page in the console. For more information, see [Manage](https://www.alibabacloud.com/help/doc-detail/108355.htm#task-acp-xmk-wgb) quotas.

- 1. Log on to the VPC [console](https://vpcnext.console.aliyun.com/nat/).
- 2. In the left-side navigation pane, click **NAT Gateways**.
- 3. In the top navigation bar, select the region of the NAT Gateway.
- 4. On the **NAT Gateways** page, find the target NAT Gateway and choose **More > Bind Elastic IP Address** in the **Actions** column.
- 5. On the **Bind Elastic IP Address** page, complete the following configurations, and then click **O K**.

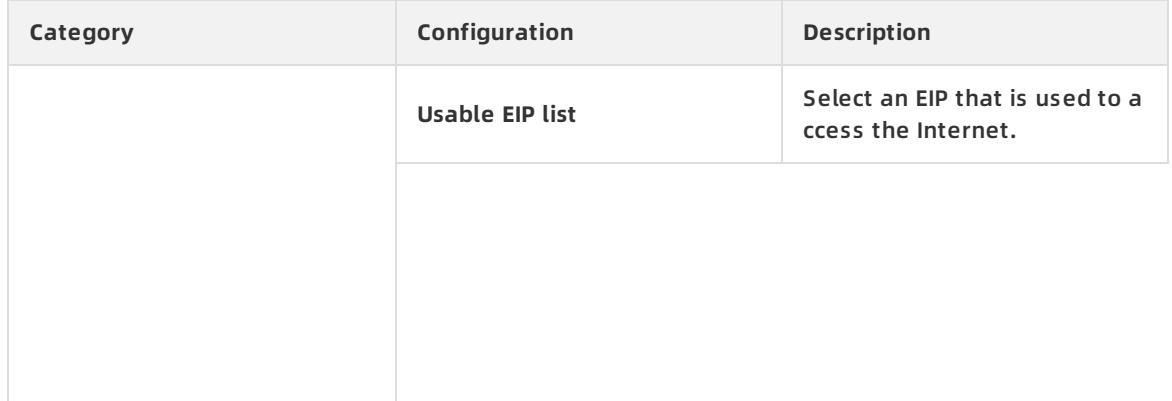

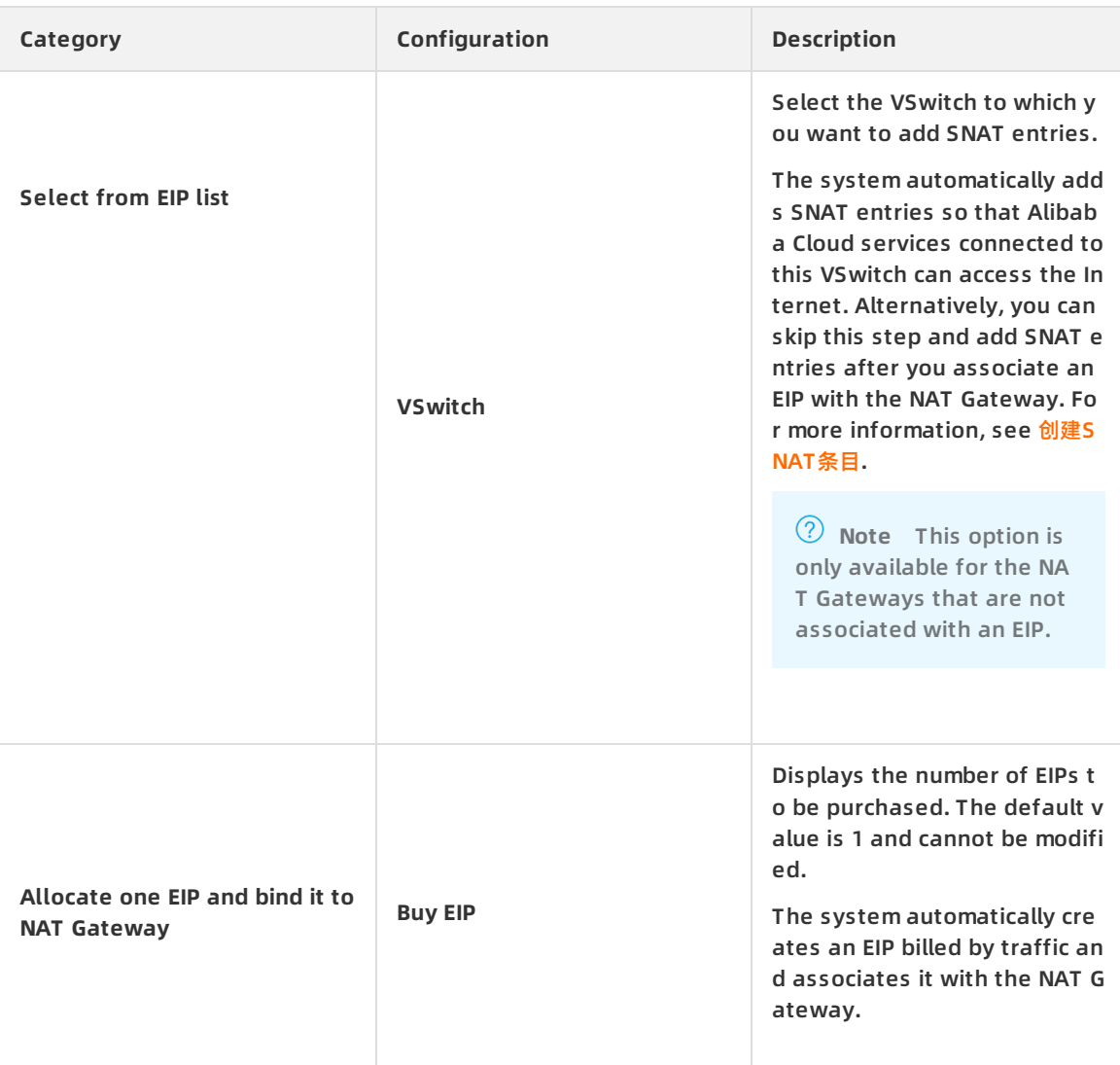

### **Related information**

### [AssociateEipAddress](https://www.alibabacloud.com/help/doc-detail/36017.htm#doc-api-Vpc-AssociateEipAddress)

# <span id="page-18-0"></span>**5.2. Disassociate an EIP from a NAT Gateway**

This topic describes how to disassociate an EIP from a NAT Gateway.

### **Prerequisites**

Make sure that the EIP to be disassociated is not used by any SNAT or DNAT entry.

- 1. Log on to the VPC [console](https://vpcnext.console.aliyun.com/nat/).
- 2. In the left-side navigation pane, click **NAT Gateways**.
- 3. In the top navigation bar, select the region of the NAT Gateway.
- 4. On the **NAT Gateways** page, find the target NAT Gateway and click **More > Unbind Elastic IP Address** in the **Actions** column.
- 5. On the **Unbind Elastic IP Address** page, select the target EIP and click **OK**.

# <span id="page-20-0"></span>**6.Service-linked roles for NAT Gateway**

This topic describes the service-linked role AliyunServiceRoleForNatgw for NAT Gateway and how to delete the service-linked role for NAT Gateway.

### **What is a service-linked role?**

A service-linked role is a Resource Access Management (RAM) role that can only be assumed by the linked service. If you want to use a feature of an Alibaba Cloud service, you must have permissions on the Alibaba Cloud service. Service-linked roles help you add the permissions for the Alibaba Cloud services and prevent user errors. For more information, see [Service](https://www.alibabacloud.com/help/doc-detail/160674.htm#concept-2448621) linked roles.

### **Create a service-linked role for NAT Gateway**

When you create an enhanced NAT gateway that does not have a service-linked role, the system automatically creates the service-linked role AliyunServiceRoleForNatgw for the NAT gateway. Then, it adds the permission policy AliyunServiceRolePolicyForNatgw to the role. This allows the NAT gateway to access other resources on Alibaba Cloud. The following shows the content of the permission policy:

**Note** When you create a normal NAT gateway, the system does not create the servicelinked role AliyunServiceRoleForNatgw for the NAT gateway.

```
{
"Version": "1",
"Statement": [
{
"Action": [
"vpc:DescribeVSwitchAttributes"
],
"Resource": "*",
"Effect": "Allow"
},
{
"Action": [
"ecs:CreateNetworkInterface",
"ecs:CreateSecurityGroup",
"ecs:AuthorizeSecurityGroup",
"ecs:RevokeSecurityGroup",
"ecs:DeleteSecurityGroup",
"ecs:JoinSecurityGroup",
"ecs:DeleteSecurityGroup",
"ecs:LeaveSecurityGroup",
"ecs:DescribeSecurityGroups",
```
ecs:DescribeSecurityGroups, "ecs:AttachNetworkInterface", "ecs:DetachNetworkInterface", "ecs:DeleteNetworkInterface", "ecs:DescribeNetworkInterfaces", "ecs:CreateNetworkInterfacePermission", "ecs:DescribeNetworkInterfacePermissions", "ecs:DeleteNetworkInterfacePermission", "ecs:CreateSecurityGroupPermission", "ecs:AuthorizeSecurityGroupPermission", "ecs:RevokeSecurityGroupPermission", "ecs:DeleteSecurityGroupPermission", "ecs:JoinSecurityGroupPermission", "ecs:DeleteSecurityGroupPermission", "ecs:LeaveSecurityGroupPermission", "ecs:DescribeSecurityGroupPermissions", "ecs:AttachNetworkInterfacePermissions", "ecs:DetachNetworkInterfacePermissions" ], "Resource": "\*", "Effect": "Allow" }, { "Action": "ram:DeleteServiceLinkedRole", "Resource": "\*", "Effect": "Allow", "Condition": { "StringEquals": { "ram:ServiceName": "nat.aliyuncs.com" } } } ] }

#### **Delete the service-linked role for NAT Gateway**

If you want to delete the service-linked role AliyunServiceRoleForNatgw for NAT Gateway, you must first delete the NAT gateway that is linked with the role. For more information, see the following topics:

- Delete a NAT [Gateway](https://www.alibabacloud.com/help/doc-detail/121140.htm#task-491107)
- Delete a [service](https://www.alibabacloud.com/help/doc-detail/160674.htm#concept-2448621/section-b9f-8dv-b5q) linked role

# <span id="page-22-0"></span>**7.Anti-DDoS Basic**

Distributed Denial of Service (DDoS) attack is a malicious network attack against the target system, which can make the attacked network inaccessible. Alibaba Cloud provides up to 5 Gbit/s of basic anti-DDoS protection for NAT Gateway, which can efficiently prevent DDoS attack.

### **How Anti-DDoS Basic works**

After you enable Anti-DDos Basic, all traffic from the Internet must first pass through Alibaba Cloud Security before arriving at NAT Gateway. Anti-DDoS Basic scrubs and filters common DDoS attacks at Alibaba Cloud Security. Anti-DDos Basic protects your services against attacks such as SYN flood, UDP flood, ACK flood, ICMP flood, and DNS Query flood.

Anti-DDoS Basic sets the scrubbing threshold and black hole triggering threshold based on the EIP bandwidth of NAT Gateway. When the inbound traffic reaches the threshold, scrubbing or blackholing is triggered:

- Scrubbing: When the attack traffic from the Internet exceeds the scrubbing threshold or matc hes certain attack traffic pattern, Alibaba Cloud Security starts scrubbing the attack traffic. Th e scrubbing includes packet filtering, bandwidth capping, and traffic throttling.
- Blackholing: When the attack traffic from the Internet exceeds the black hole triggering thres hold, blackholing is triggered and all inbound traffic is dropped.

### **Scrubbing threshold**

The thresholds for triggering traffic scrubbing and blackholing on NAT Gateway are calculated as described in the following table:

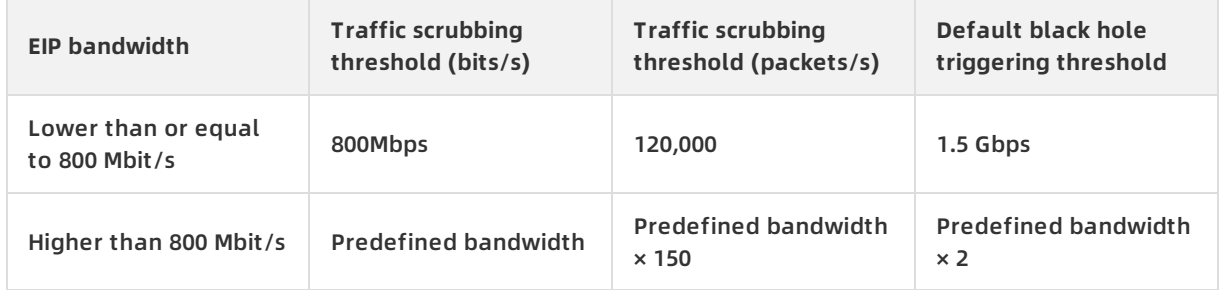

If the EIP bandwidth is 1,000 Mbit/s, the traffic scrubbing threshold (bits/s) is 1,000 Mbit/s, the traffic scrubbing threshold (packets/s) is 150,000 and the default blackholing threshold is 2 Gbit/s.

# <span id="page-23-0"></span>**8.View monitoring data**

Because NAT Gateway interoperates with Alibaba CloudMonitor, you can view the monitoring data of NAT Gateway, such as the number of connections, and the number of discarded connections due to the capacity or speed limit being reached.

### **Procedure**

- 1. Log on to the VPC [console](https://vpcnext.console.aliyun.com/nat/).
- 2. In the left-side navigation pane, click **NAT Gateways**.
- 3. In the top navigation bar, select the region of the NAT Gateway.
- 4. On the **NAT Gateways** page, find the target NAT Gateway and click the icon in the **SNAT C onnections** column.

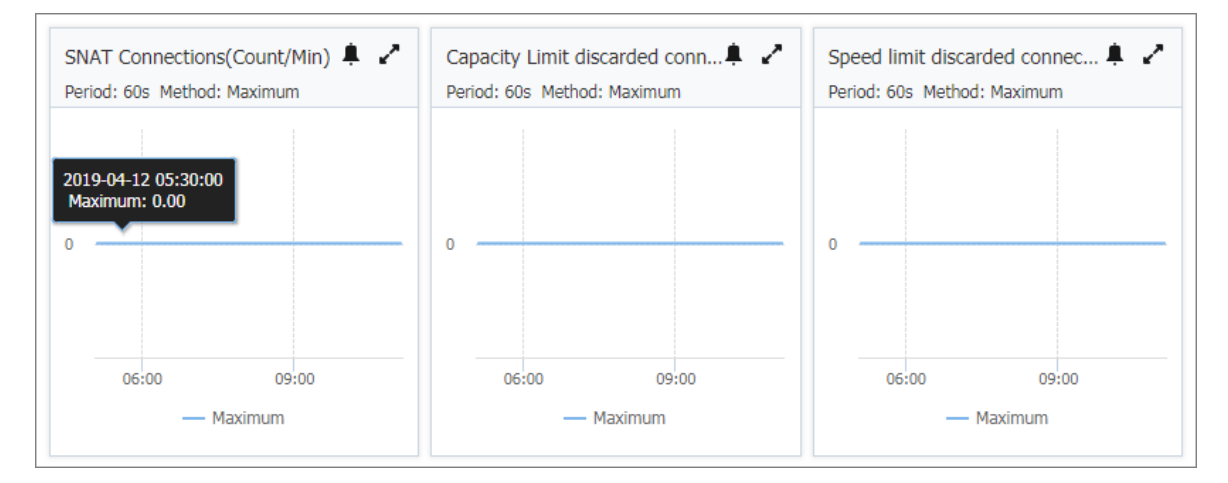

Monitoring metrics of a NAT Gateway are shown in the following table:

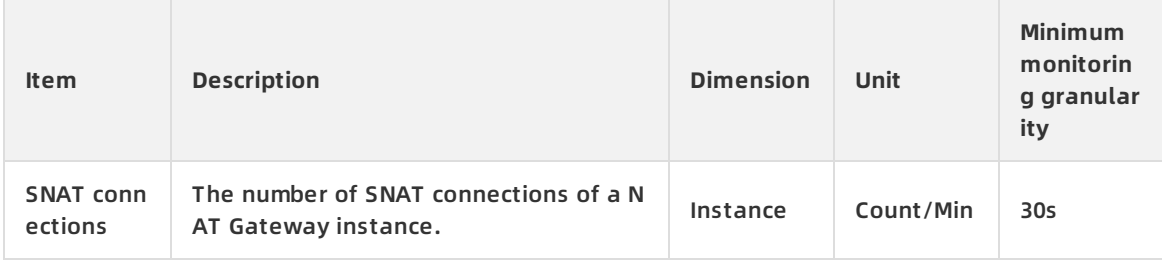

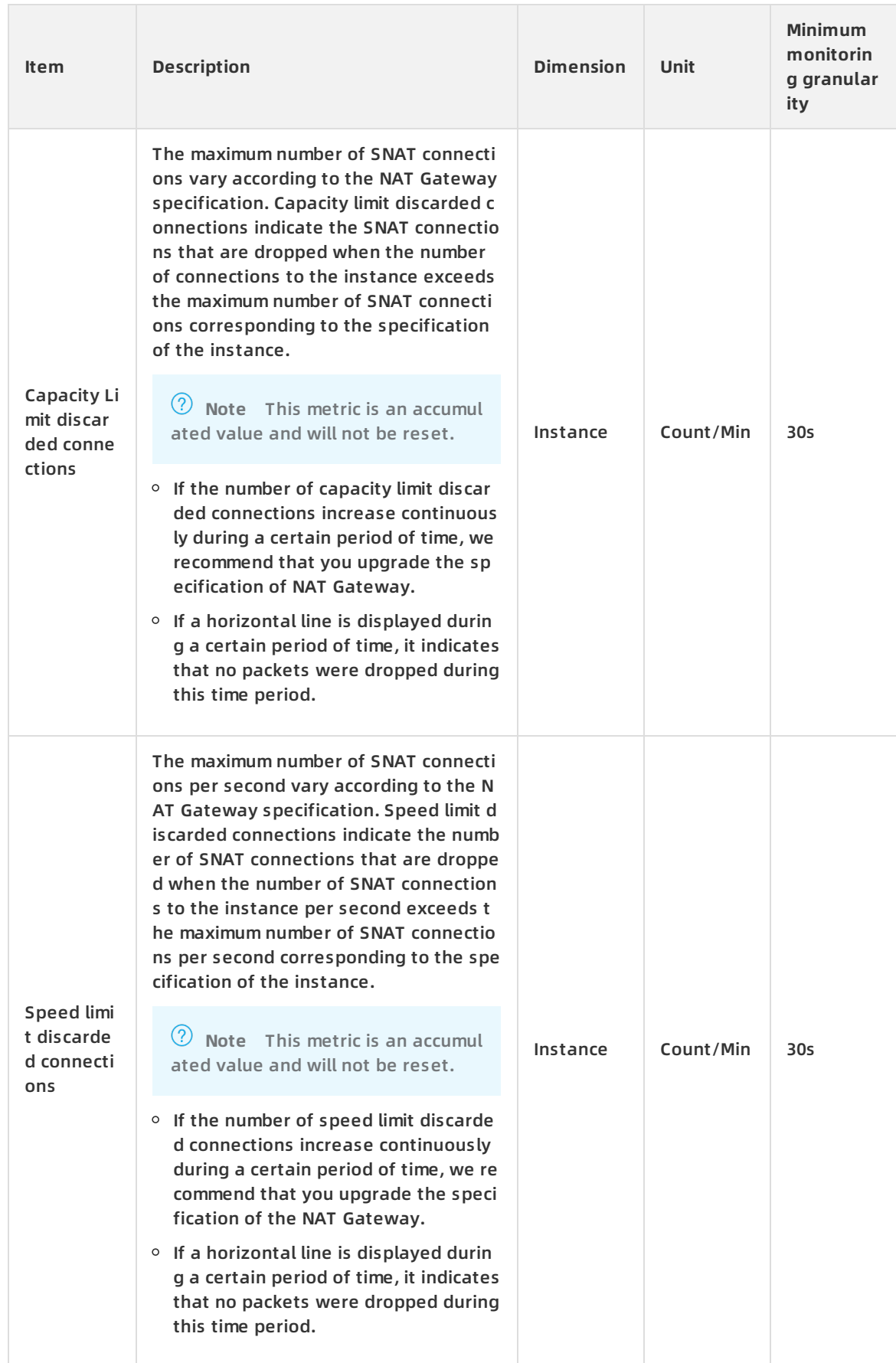

## <span id="page-25-0"></span>**9.Manage quotas**

You can query current quota usage in the VPC console. If the remaining quota number is insufficient for your requirements, you can open a ticket to apply for an increase to your quota.

### **Procedure**

- 1. Log on to the VPC [console](https://vpcnext.console.aliyun.com/nat/).
- 2. In the left-side navigation pane, click **Quota Management**.
- 3. On the **Quota Management** page, click the **NAT Gateways** tab to view the quota usage of NA T Gateways under your account.
- 4. To increase your resource quota, click **Apply** in the **Actions** column.
	- **Quantity for Application**: the number of resources you require. You must enter a number t hat is greater than the current quota. For more information about the resource limits of NA T Gateway, see [Limits](https://www.alibabacloud.com/help/doc-detail/32382.htm#concept-un3-rky-ydb).
	- **Reason for Application**: your reason for applying for an increase to your quota. We recom mend that you include details about your specific scenario.
	- **Mobile/Landline Phone Number**: the mobile or landline phone number of the person to co ntact.
	- **Email**: the email address of the person to contact.
- 5. Click **OK**. The system then determines whether the quota application is reasonable. If the sy stem determines the request is unreasonable, the application enters the **Rejected** state. If t he application is reasonable, the application status enters the **Approved** state and the quot a is automatically upgraded to the specified quota number.

To view the history of quota applications, click **Application History** in the **Application History** column.